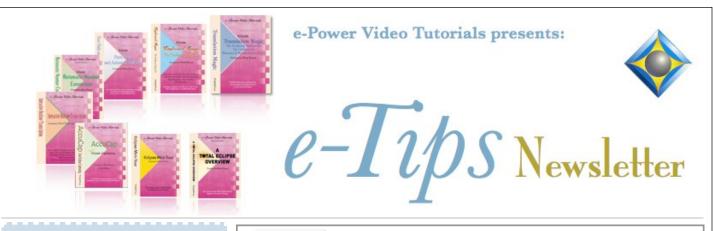

In this Issue

Keith Vincent - p. 1 A Fresh Look at Eclipse AutoMagic Wil Wilcox - p. 2 Superior Audiosynch from Videographer or Courtroom Mixer Keith Vincent - p. 3

**Dictionary Grooming** 

#### **Eclipse Webinars**

----------

Introducing Eclipse 8 Part 1 by Michael Starkman Wednesday, November 2, 2016 Part 2 by Keith Vincent Wednesday, January 25, 2017

Info and signup at EclipseWebinars.com

April 28-30, 2017

25th Eclipse Users Conference Wednesday, January 25, 2017 Bally's Hotel, Las Vegas Info and signup at EclipseUsers.com

Upcoming Seminar:

Introducing Eclipse 8 by Keith Vincent and Wil Wilcox January 14, 2017 - San Francisco

Info and signup at KVincent.com

Advantage Software Tech Support 24/7/365 1-800-800-1759

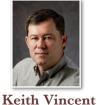

| Dropp a key to cale at the |     |
|----------------------------|-----|
| Press a key to select the  |     |
| function you wish to perfo | rm: |
| 1@Type text                | Ν   |
| 2 cask (1)                 |     |
| 3 casket (2)               |     |
| 4 casque (1)               |     |
| 5 ≫ Delete untranslate     | D   |
| 6 🔐 Global                 | G   |
| 7¶ Insert any pgh type     | F8  |
| 8 🕋 Go to Shif             | t+G |
| 9 🚯 Scan to unresolved ite | T   |
| 0 → Block mark             | Μ   |

## A Fresh Look at Eclipse AutoMagic

"AutoMagic" refers to Eclipse's ability to suggest context-sensitive choices each time you move your cursor. Picking a numbered choice is a super-fast way to edit, but you can still use Hyperkeys and speedkeys whenever you find that faster. No other CAT software offers AutoMagic. To me, it is a real marvel of programming.

For Eclipse 5, I made **14 Visualizer movies about AutoMagic.** I also wrote about it in e-Tips 102, 105, and 107. Still, some folks just closed the Info Bar where

the AutoMagic suggestions would appear. They didn't understand its purpose, so they thought it got in their way. Since 2011, I begin every Eclipse class with a quick demo of AutoMagic. I keep thinking I'll reach the point where I hear "We already know that." Instead, I hear, "Wow, great! Now I get it." So let's take a fresh look.

| Sélectionner une fonction :     |
|---------------------------------|
| 1 G-E-O-D-E                     |
| 2 GÉODE                         |
| 3 GÉODES                        |
| 4 📶 Corriger l'orthographe ALT+ |
| 5 Google : GEODE                |
| 6 🔐 Globaliser 🛛 🖓              |
| 7 🖏 Révéler sténo SHIFT+I       |
|                                 |

AutoMagic is actually not a single feature. Instead, it pulls on many features (Global Magic, Translation Magic, Spellchecking, Speaker Tracking, Typeover Tracking, Number Conversion, etc.) to make it possible to edit faster. It works best for English but also helps for other languages. In the French example here, I marked "GEODE" in my

document. AutoMagic offered to stitch it, correct the spelling, add an "S", or do a Google search, etc. That's just a very quick example.

(Continued on page 4)

Our 16th year has begun. For previous tips, visit the e-Tips page of KVincent.com.

e-Tips Newsletter 2

# Superior Audiosynch Recording Using Videographer or Courtroom Mixer

Most laptops can record sound from external sound sources. Videographers have professional recording equipment with a very sensitive microphone for each attorney and the witness. The quality of the recording may be far superior to what you will get on your laptop with your single unmonitored microphone.

When I worked in Federal Court, we had audio mixer boxes at our desks that let us plug a cable directly into our laptops and get the benefit of the microphones in the courtroom. **Keep in mind that when you plug a single audio line into a mixer box, you will not have separate channels for each of the speakers as you would with Eclipse Version 7**. (For multitrack audio you would run independent microphones yourself and use the box from Sound Professionals previously discussed in e-Tips 144 and 146.)

The problem with an external audio source is that audio input from the court or videographer's sound board may be way too loud and produce distorted sound with loud popping and hissing. You may need to turn down the audio source, and it still may not work well.

During video depositions I tried plugging directly into the videographer's sound equipment with an audio line feed and the sound was very distorted. Correcting this requires testing by trial and error in setup before the proceedings, so I resorted to using my own microphone instead. This problem can be overcome with **an** 

attenuator cable, which has circuitry built into it to correct the distortion from a sound source that is too loud.

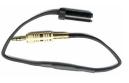

When recording from an external sound source, it is best to

plug the sound cable into a line-in jack. Laptop sound cards used to commonly have both line-in and microphone-input ports. Also, **it is now common for laptops to have a single port for both your microphone and your headphone. In this case you will need to use a "Y" splitter cable** to plug your microphone into one side and your headphones into the other. You can get these at www.everbatim.net. You need a 1/8" (stereo or mono depending on your laptop) audio cable to plug into your microphone jack. A stereo cable has two rings (usually black) on its tip; a mono cable has just one.

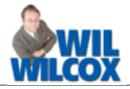

Most laptops do not have line-in ports anymore. However, when recording from a soundboard's pro-level outputs into a recorder's line-in jack, the circuitry in the attenuator cable basically turns your mic-in port on your laptop into a line-in port.

In Federal court, **I used a 20 dB attenuator cable from Core Sound**, which worked perfectly when plugged into the microphone input port on my laptop. You may also try the 11 dB cable if you find the volume recorded is not loud enough from the 20 dB cable. Core Sound has a 30-day trial offer so you can test to see which cable works best in your situation.

This same attenuator cable should work with your videographer's equipment. You will need an extension cable to reach your videographer's setup. You may also need to get an adapter to go from 1/4" to 1/8". Show the attenuator cable to your videographer and explain what you are trying to do and see if he or she can give you an audio line to plug into. Be sure to test it the first time and thereafter verify it is working well.

Not all attenuator cables are made for the same function. These are designed for professionals and not easy to find. I bought another one from another company, much cheaper, and it did not work at all. There are also attenuator cables meant to plug into the headphone port on some digital recorders. These will enable you to connect a digital audio recorder to your computer and use it for the microphone input.

Also, it is always a good idea to have a backup audio recording. Eclipse Version 7 supports multi-track audio (see e-Tip 143.) If you are doing team editing via Connection Magic, you may be using the Speex codec to make a small high-quality sound file (Channel 1) for a realtime scopist. For Channel 2 you could use the mic-in line from the mixer and a richer audio compression setting like PCM 11 kHz 16-bit mono. With a backup audio file if your first attempt at this goes wrong, you will still have audio of the proceedings.

Step up your game in 2017 by learning how to use a superior audio source. Tap into the sound system in your courtroom or deposition and quit listening to WAV files or tapes that are not synced to your transcript. You can indeed get crystal-clear audio that will automatically sync up to your transcript and in the process reduce your editing time.

e-Tips Newsletter 3

### Eclipse Webinars Year-End Catalog Sale

Now through January 30, 2017, the extensive catalogue of recordings at EclipseWebinars.com is offered with a 15% discount. Looking for continuing education units or just want to enhance your knowledge and use of Eclipse? Look no further!

Among the offerings are the recent series on Eclipse Translation Tuning and Predictability, which was among our most popular offerings. Part 1 - Jeremy Thorne: series kick-off.

Part 2 - Mike Starkman: Number conversion

**Part 3 - Keith Vincent:** Prefixes/Suffixes and Auto-Brief.

**Part 4 - Jeremy Thorne:** Translation Magic. Take a look at our catalogue and save 15% today.

New Webinars: Introducing Total Eclipse 8

With each major upgrade to Total Eclipse, EclipseWebinars.com likes to offer an introduction to help you understand how to take advantage of new features as well as improvements to existing ones. **"Introducing Eclipse 8"** offers a total of four hours of continuing education.

On Nov. 2nd, **Michael Starkman presented Part 1.** The recording of this class is currently available. Among other things, he covered improvements to Auto-Brief, Automatic Number Conversion, Using PDF files for proofreading and importing comments into Eclipse, as well as improvements to the "Analyze Documents" feature. Wednesday, January 25, Keith Vincent will present Part 2. Among other things, he'll cover improvements to Team Editing via Connection Magic, improvements to the Bridge/Mobile refresh process, how to track the input of multiple co-editors, and how to display Paragraph Status (a very helpful tool for quality control.)

As usual, you can participate in the live session with its Q&A, you can also view the recorded session if that is more convenient, or you can do both.

For more information and signup, visit EclipseWebinars.com.

## Eclipse Users Conference, Las Vegas – April 28–30, 2017

The 25th annual Eclipse Users Conference will be taking place at Bally's Hotel in Las Vegas, April 28-30, 2017. It's the premier gathering for anyone looking for the most varied and in-depth Eclipse-related training.

Friday offers three tracks of Eclipse training: Basic (Steve Kosmata), Intermediate (Michael Starkman), and Advanced (Keith Vincent). Saturday and Sunday offer a wide range of topics that will be described at the Eclipse Software Professionals website (EclipseUsers.com).

Speakers include Jeremy Thorne, Tori Pittman, Anissa Nierenberger, Margie Wakeman Wells, and Lynda Batchelor Barker. There are seminars for all types of users -- reporters, scopists, and captioners, steno or voice.

For more information and registration, visit EclipseUsers.com.

## Personal Dictionary Grooming by Keith Vincent

Even excellent reporters can be handicapped by poor dictionary entries. That's what I've seen in almost 25 years as an Eclipse user and trainer.

Number-related entries spring to mind, of course. However, entries that relate to punctuation, quotations, and paragraphing are often missing or poorly defined. That leads to sub-optimal translation and also means you waste time editing things that would not have been a problem if you had the right dictionary entry. If you'd like to send me a copy of your main dictionary along with a sample job (an .NOT file) that I can translate and retranslate, I'll spend several hours fine-tuning your dictionary to give better results.

If you're interested, just contact me. My e-mail address is 4kvincent@gmail.com. The fee for this service is \$250, but I'm confident you'll find it will be well worth the investment for better results in the new year.

e-Tips Newsletter 4

### A Fresh Look at Eclipse AutoMagic

<sup>(</sup>continued from page 1)

| Press a key to select the fun<br>wish to perform: | iction you |
|---------------------------------------------------|------------|
| 1 Reopen: auto                                    |            |
| 2 🌀 Settings                                      | Alt+U      |
| 3 😻 Read notes                                    | Alt+I      |
| 4 🏹 Translate notes                               | Alt+T      |
| 5 🌄 Realtime                                      | Num +      |
| 6 🌆 Open text                                     | Alt+E      |
| 7 📖 Open dictionary                               | F9         |
| 8 💢 File management                               | Ctrl+F     |
| 9 🔑 Convert                                       |            |
| 0 🥝 Help Topics                                   |            |

AutoMagic makes using Eclipse as easy as 1, 2, 3... For example, open Eclipse and you'll see the choices shown on the left, in the "Info Bar." Pressing the "1" key would reopen the last job you were editing.

How to display the Info Bar if it is closed? Go to User Settings, Display, View Toggles.

Put a check in the box next to "Info Bar." Make sure there is also a check in the box next to "AutoMagic."

The "View Toggles" dialog also offers a checkbox for "Pop-Ups." They put the AutoMagic suggestions in 5 20:09 a yellow box next to the text you are 7 Convert numbers 8 Remove punctuation editing, to keep your eye from moving <sup>9</sup> Change punctuation to. back and forth to the Info Bar. I do

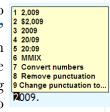

not use pop-ups during realtime transcription, but I always use them when I am editing at home.

Each time you move your cursor, Eclipse analyzes the context to offer perhaps 10 likely choices, much the way that Global Magic does. It looks at your text, any dictionary entry behind it, paragraphing, punctuation, and much more. At least 80% of the time, I can edit by simply pressing a number from 1 through 9. I'm editing faster and better. My proofreader asked, "The last jobs you've sent me have been really clean! What are you doing differently?" The only difference was AutoMagic.

Let's study an example: "About 2:30 yesterday I had arthrosopic surgery." (It's a steno example, but AutoMagic works to a lesser extent for voice, too.)

| ABT<br>TWO<br>30<br>KWRED<br>EU<br>HAD<br>AR<br>THROE<br>SKOP<br>EUBG<br>SURG<br>RAOE | About<br>two 30<br>yesterday<br>I<br>had<br>arrest THROE SKOP I can<br>surge re. |  |
|---------------------------------------------------------------------------------------|----------------------------------------------------------------------------------|--|
|---------------------------------------------------------------------------------------|----------------------------------------------------------------------------------|--|

Here are the top AutoMagic choices when I place my cursor on either "two" or "30". I'll press the "4" key. Didn't even have to mark numbers first.

Here are the top AutoMagic choices when I place my cursor on "arrest". I'll press the "3" key to global the word

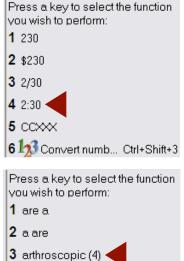

"arthrosopic." Eclipse automatically marked 4 steno strokes for this global. That's what the "(4)" means. Where I need a global, I only look for the AutoMagic choices with a number in parentheses.

Here's the next prompt: In globaling dialogue terms, 1 = Main, 2 = Job, 3=Browse, 4=Trash, 5=Local. AutoMagic saves 1 to 4 steps

globaling process.

| ;   |
|-----|
|     |
|     |
|     |
|     |
| Esc |
|     |

because I do not even need to open the traditional dialogue for most globals. However, if I want a special entry that uses syntax within braces or perhaps a text global or one that applies backward and forward, I can still use the full globaling dialogue.

Here are the top AutoMagic choices when I place my cursor on "surge". I'll press the "2" key to global the word "surgery." Here, too, Eclipse automatically marks Press a key to select the function you wish to perform: multiple steno strokes 1 surg and saves steps in the

2 surgery (2)

AutoMagic is for both novices and power users. New Eclipse Press a key to select the users will see icons and function you wish to perform: hotkey reminders. That 100 Type text Ν (continued on page 5)

## A Fresh Look at Eclipse AutoMagic

### (continued from page 4)

shortens the learning process. Experienced users will be reminded of shortcuts they may have forgotten or not yet discovered. It's all good.

**On an untranslate or a guessed word**, AutoMagic offers multiple choices like those you'd see in the Global Magic list. In fact, that was one of the first things I noticed was that when Translation Magic does not guess correctly, the choice I need is probably in the AutoMagic suggestions.

**Mark a word/phrase**; AutoMagic offers a Google search, but it also offers to stitch the text with hyphens or surround the text with punctuation or apply attributes like bold, underlining, italics.

AutoMagic will also offer to create an Auto-Brief for a word or phrase that you marked during realtime translation.

AutoMagic makes clever use of the spelling checker. On a word like "outstanding," it offers "out-standing" or "out standing". It also offers to add a suffix or even remove a suffix.

On "are you", AutoMagic offers "you are" --Word Flip for easily reversed pairs.

**On a number-related phrase like "three page**," AutoMagic offers to hyphenate, as in a "three-page document."

At the start of a paragraph, AutoMagic offers **fast changes for speakers or by-lines**, etc.

At the start or end of a paragraph, AutoMagic offers to **read in the text from a block file** (what some folks call an "include" file.)

When your cursor is on a form field, AutoMagic offers to fill-in-the-blanks but it can also help you edit the blank or quickly access the Job Variables where Eclipse remembers how you have filled in previous fields. If your cursor is positioned on a conflict, AutoMagic starts its list with the conflict choices, then it offers additional context-sensitive suggestions.

AutoMagic also taps into Typeover Tracking. So even though "affect" and "effect" are not a conflict in my dictionary, I frequently replace one with the other. Eclipse has learned to track this typeover. Thus, when my cursor is on "affect", I'll see "effect" on my AutoMagic list and I'll be able to make that change by just pressing the number next to that choice.

AutoMagic understands many contexts. For each, Eclipse proposes the 10 most likely edits. It's no exaggeration to say that editing really does become a matter of simply moving the cursor and pressing a number. So how do you literally type a number instead of picking a numbered choice? You simply press Hyperkey "n" or Ctrl+N to "Type in Text," then you type your number and press Enter. Not a hard habit to acquire.

You might think looking at AutoMagic suggestions might slow you down, but I do not read them 100% of the time. After 25 years on Eclipse, I can usually press a Hyperkey or speedkey in a split second. However, if a global is involved, I tend to look on the AutoMagic list for only the entries that have a number in parentheses to indicate how many steno strokes are involved. For a Google search or an Auto-Brief suggestion, I just press a number key after marking some text. This mix of AutoMagic, Hyperkeys, and speedkeys is very efficient because I simply built upon my existing editing habits.

If you haven't tried AutoMagic, I hope you'll check out the 14 Visualizers that I made to show you how much help it can offer.

#### Disclaimer

The information contained in this document represents the current views of Keith Vincent and Wil Wilcox and those who submit articles on the issues discussed as of the date of publication. Market conditions change and, thus, after the date of publication, e-Power Video Tutorials cannot guarantee the accuracy of any information herein.

We regret that we cannot answer individual questions nor can we consult on problems or purchasing decisions.

Information in this document is provided "as is," without warranty of any kind, expressed or implied, including but not limited to implied warranties of merchantability, fitness for a particular purpose, and freedom from infringement.

The user/reader assumes the entire risk as to the accuracy and use of this document. This document may not be redistributed without permission. All trademarks acknowledged. Copyright, e-Power Video Tutorials, 2016.